## 3. 世帯情報参照

「世帯情報参照」では、お客さまの「アクセスナンバー」と「ご契約氏名」とご利用の可否状況(ステ ータス)が確認できます。

また、「アクセスナンバーパスワード変更」ボタンから、アクセスナンバーのパスワードを、お客さま任 意の文字列に変更することが可能です。なお、「アクセスナンバー」自体は変更できません。あらかじめ ご了承ください。

## 3**.**1**.** アクセスナンバーのパスワード変更方法

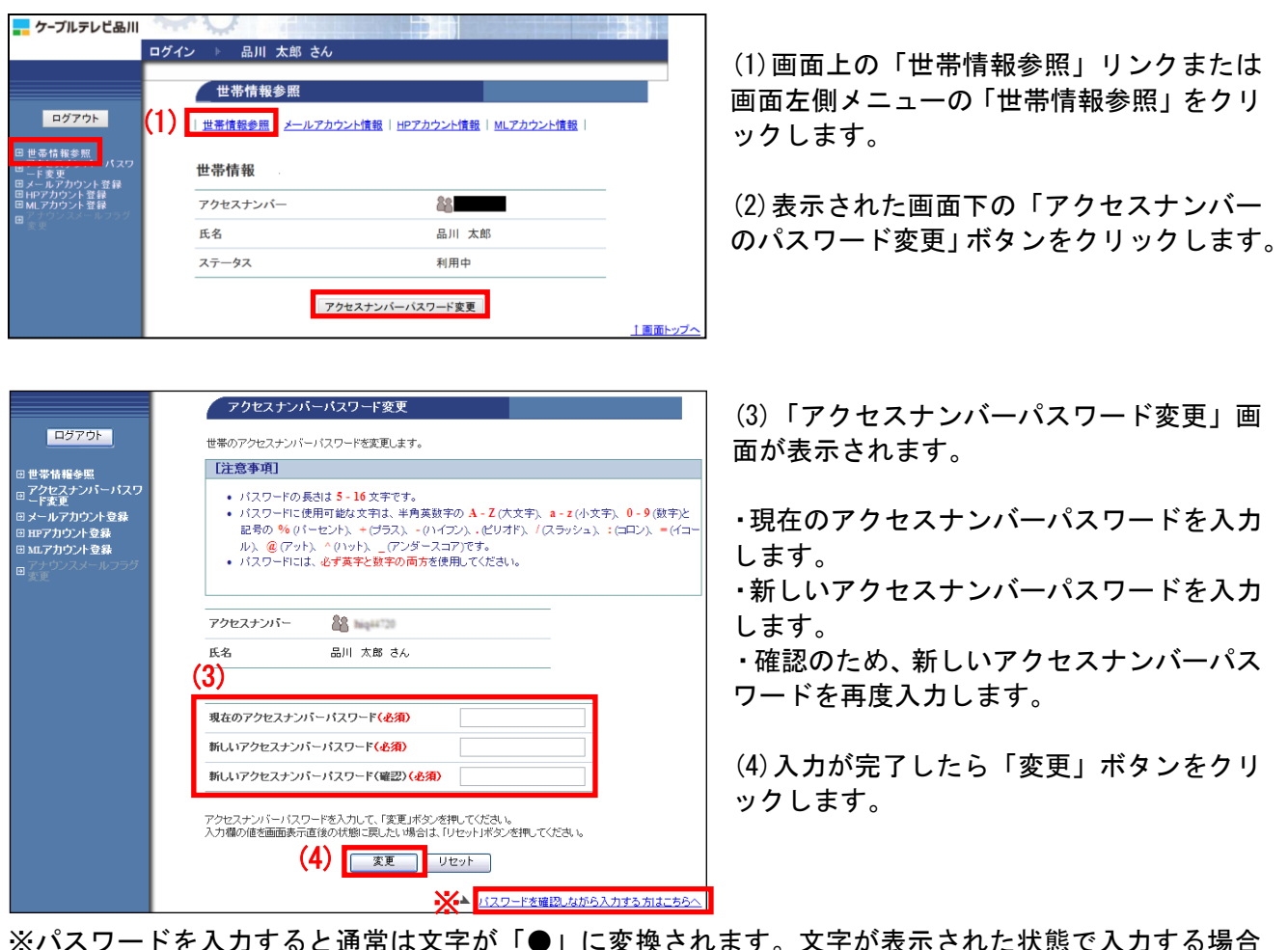

※パスワードを入力すると通常は文字が「●」に変換されます。文字が表示された状態で入力する場合 は、画面右下の「パスワードを確認しながら入力する方はこちらへ」をクリックしてください。

## 【注意事項】

- ・パスワードにできる文字数は 5~16 文字までです。
- ・半角英数大文字/小文字と「%」「+」「-」「.」「/」「:」「=」「@」「^」「 」の記号が使用可能です。
- ・セキュリティ強化のため、パスワードには必ず英字と数字の両方を使用してください。
- ・変更後のパスワードはお忘れにならないよう、必ずメモなどに控えてください。

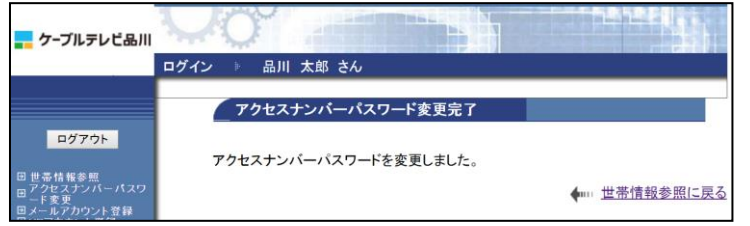

(5)「アクセスナンバーパスワード変更完了」 画面が表示されます。

以上で、アクセスナンバー変更は完了です。